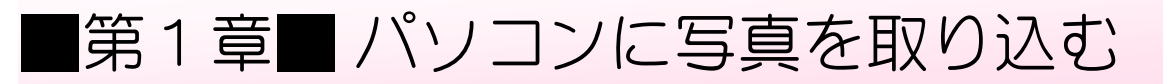

## STEP 1. パソコンに写真を取り込む

#### 1. パソコンにデジカメをつなぎましょう

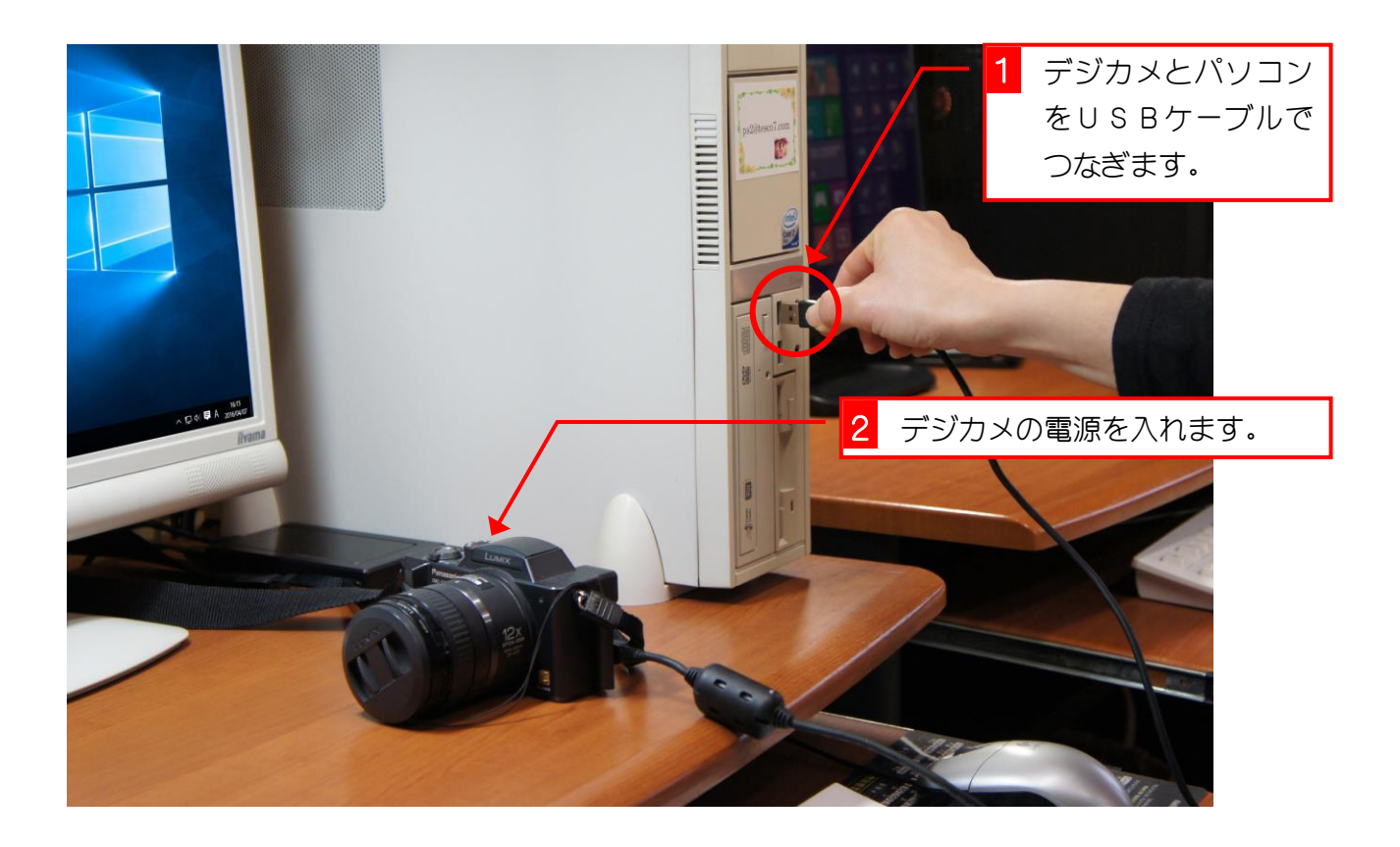

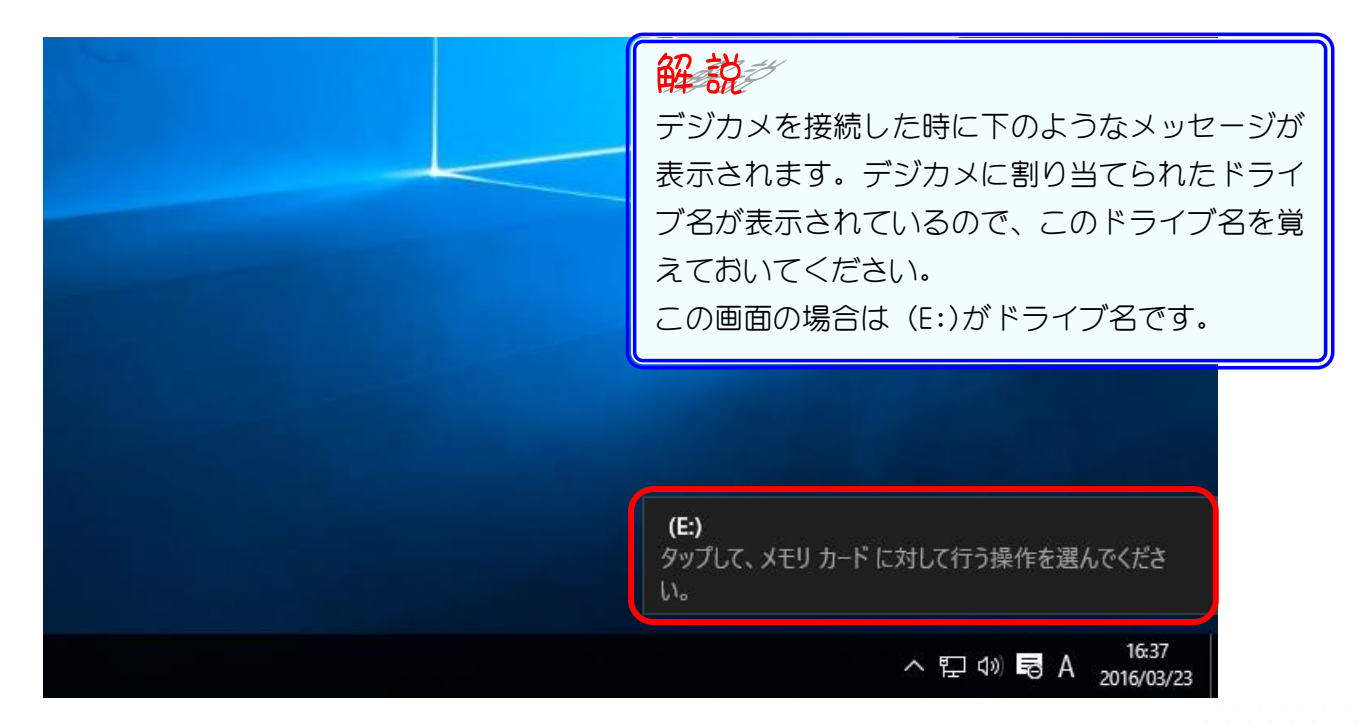

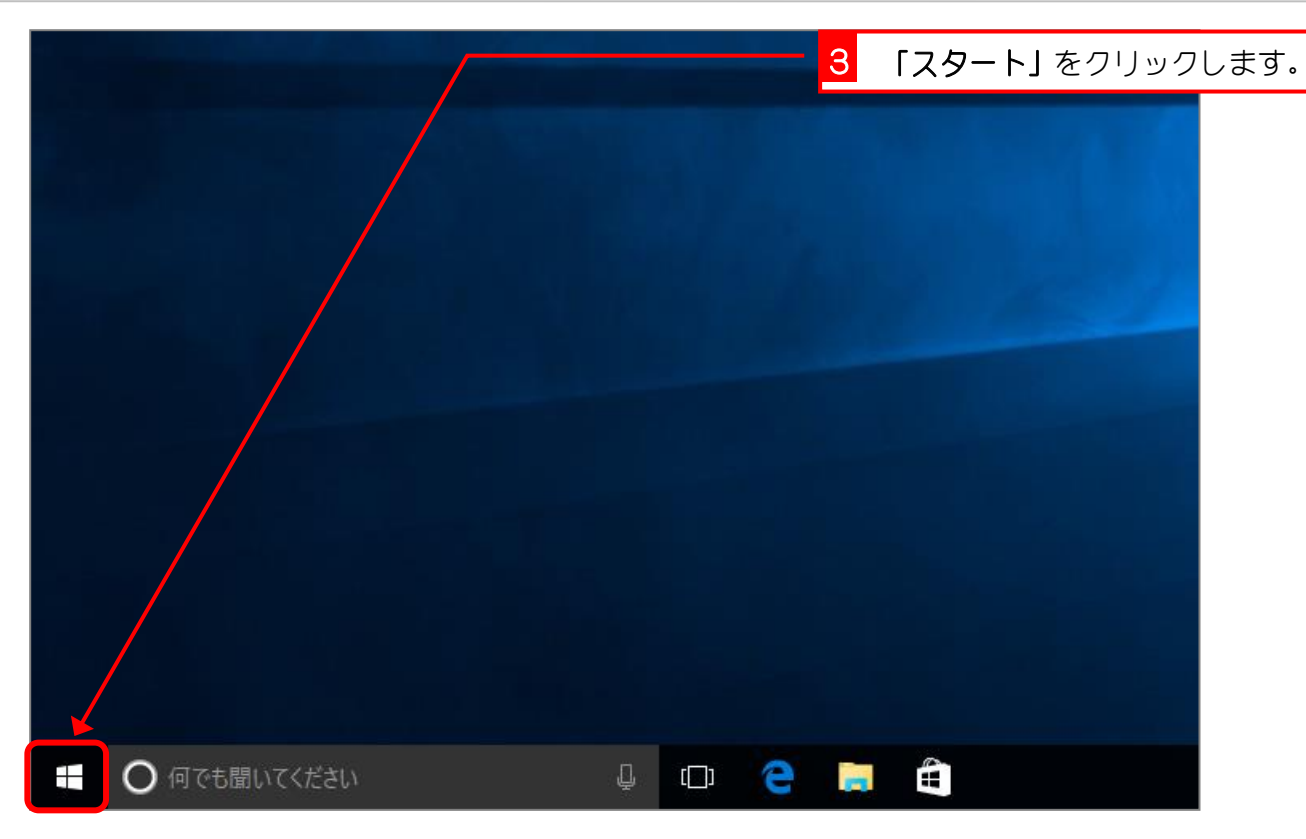

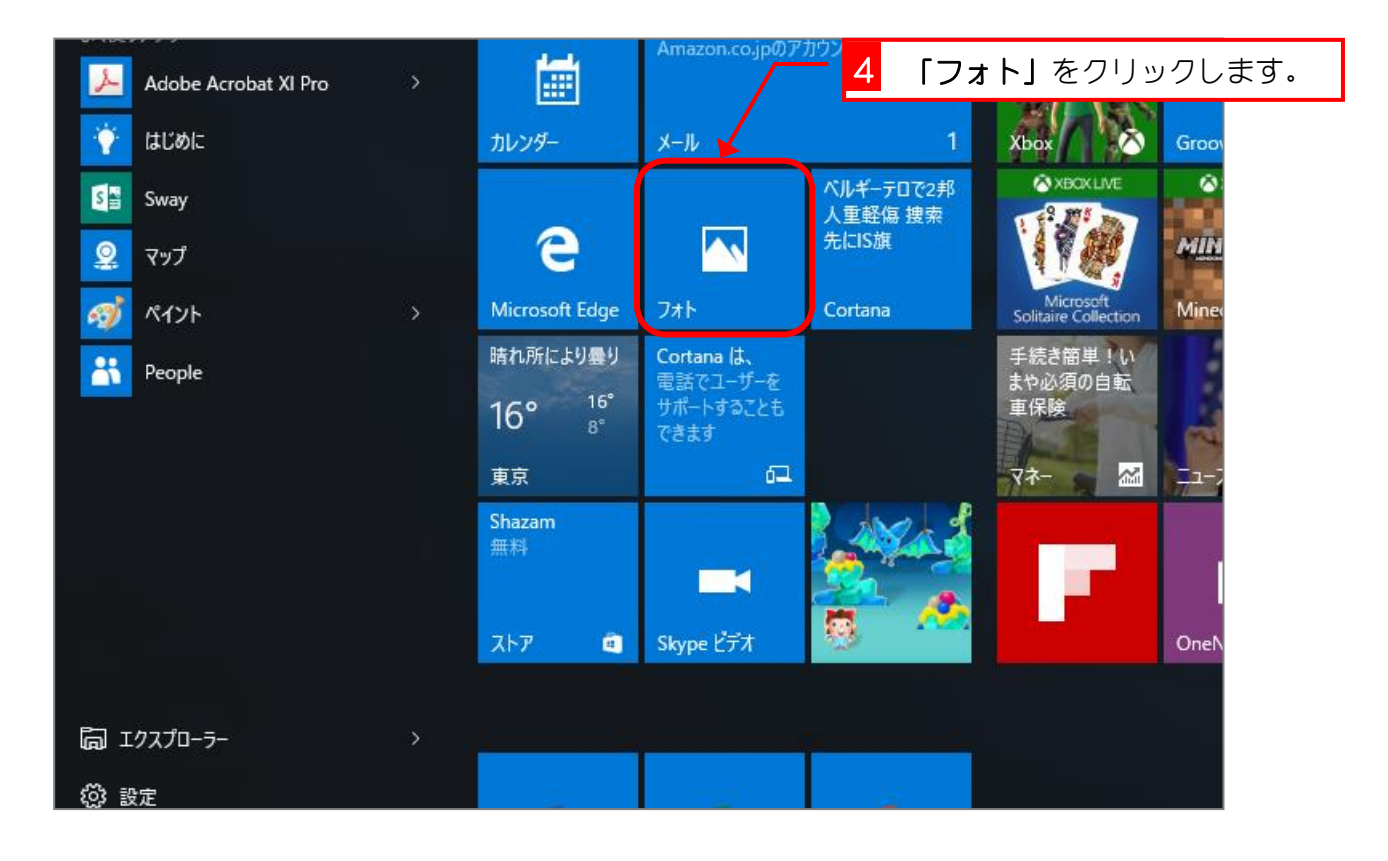

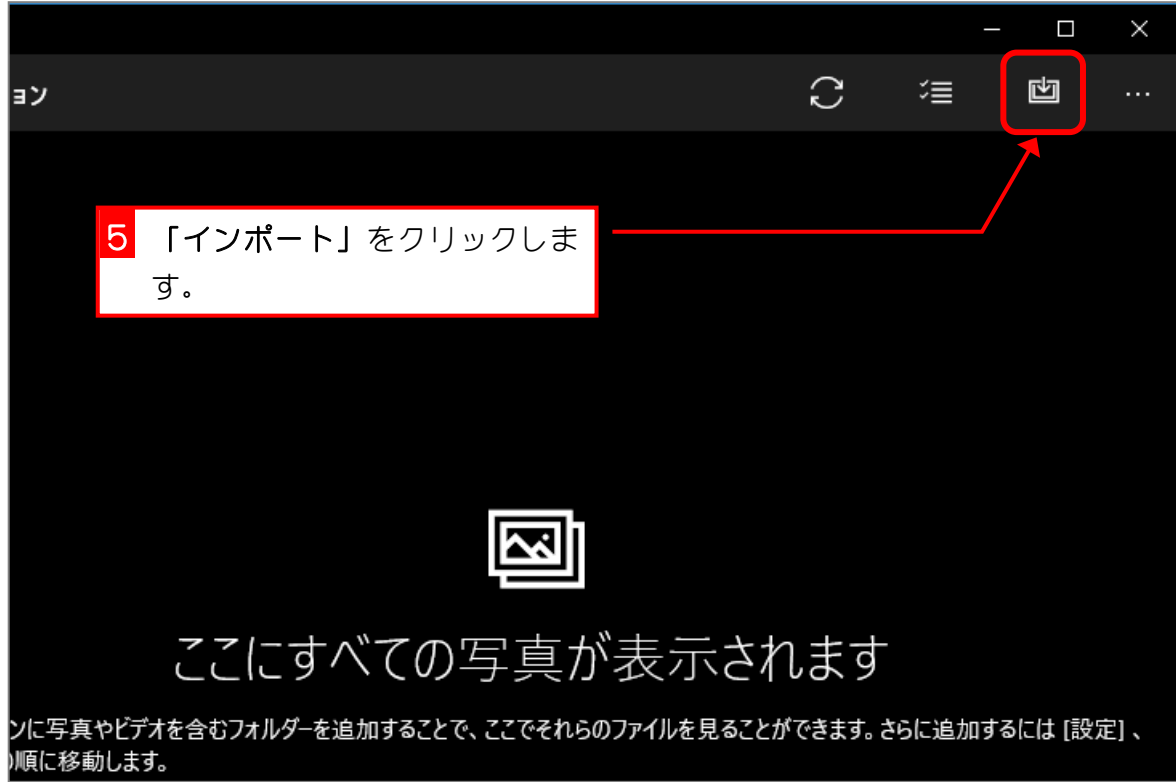

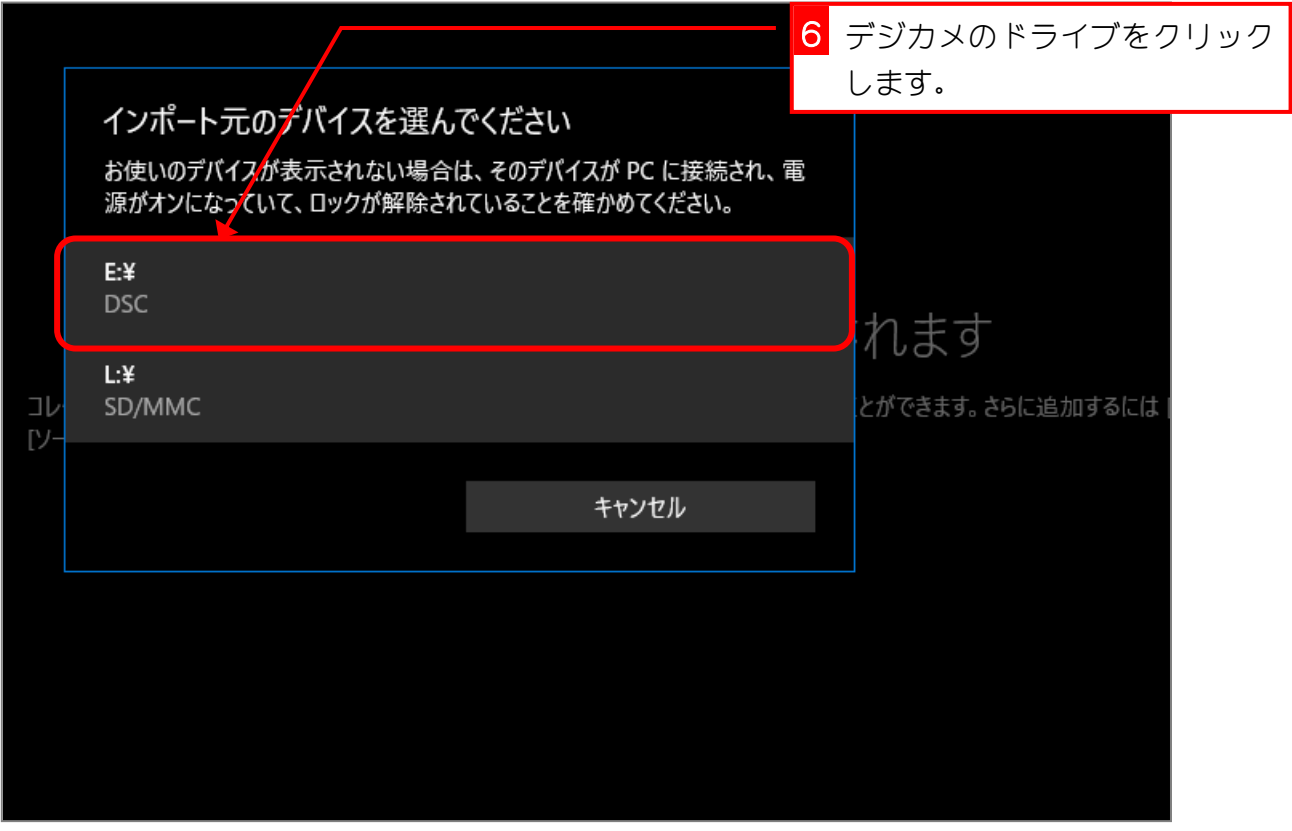

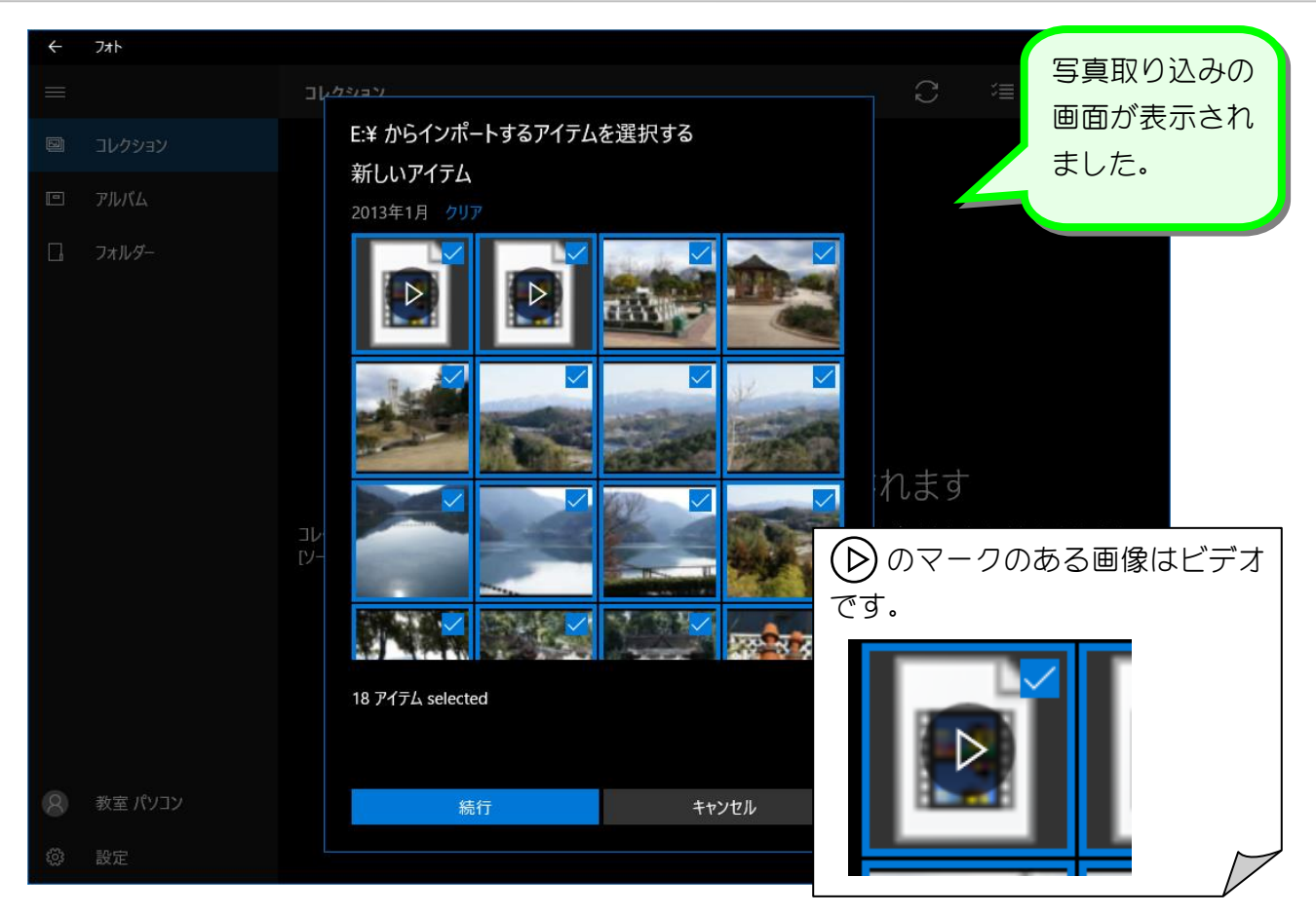

# ミキングティックが表示されないときは

チェックがついている写真が取り込む対象の写真ですが、一度取り込んだことがある写真には チェックが表示されません。このような時は「すべて選択」をクリックしてください。

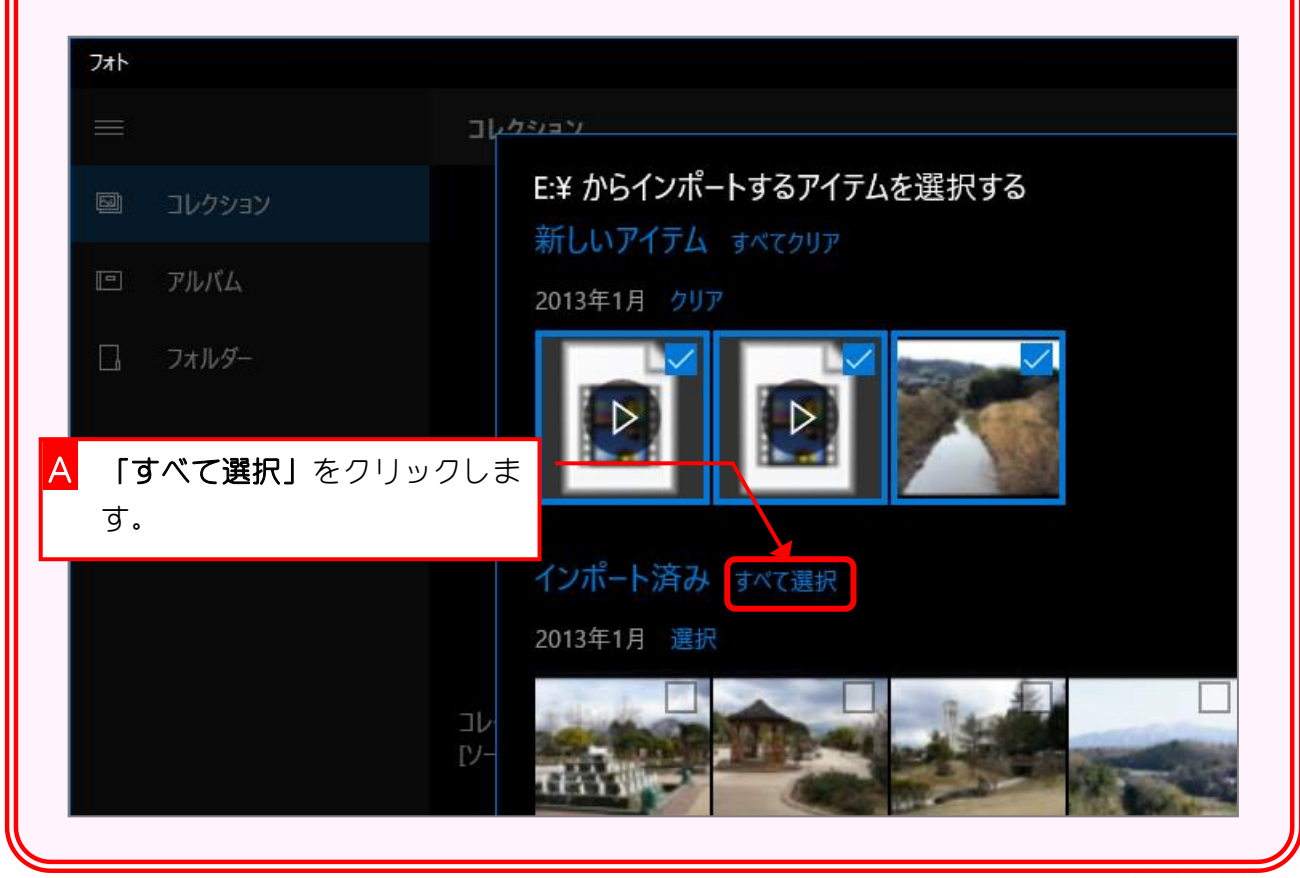

#### 2. 取り込む写真を確認しましょう

最後の写真のチェックを外して取り込むのをやめましょう。

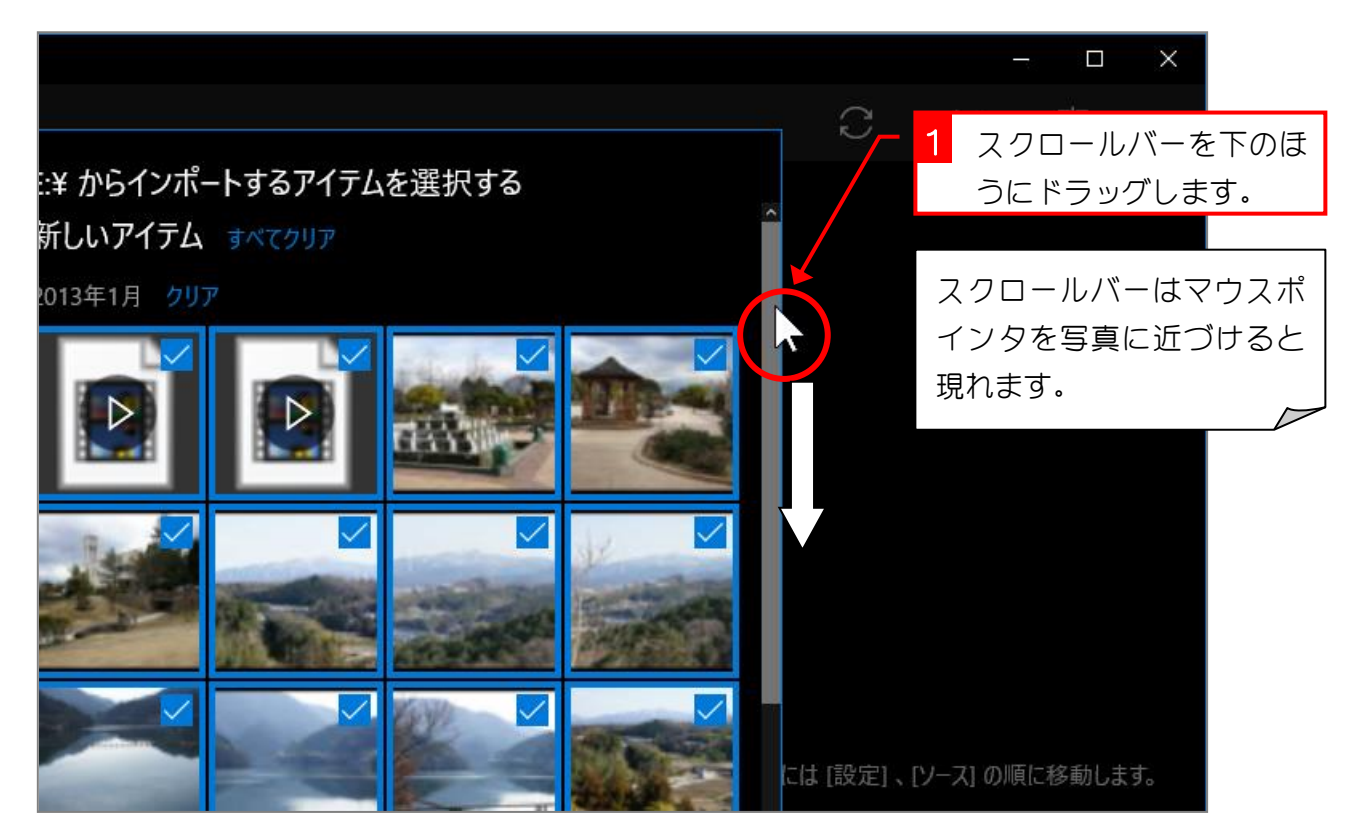

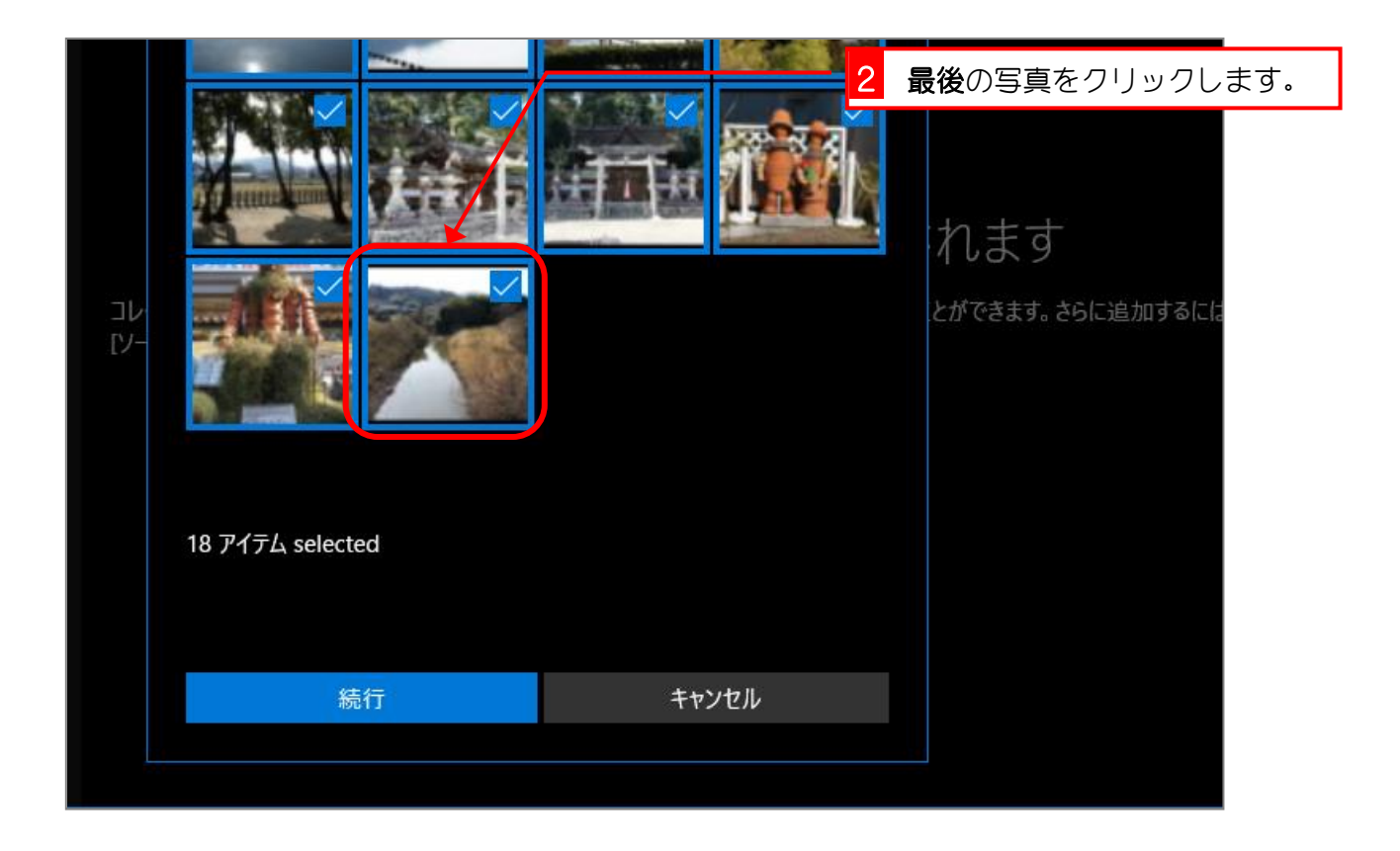

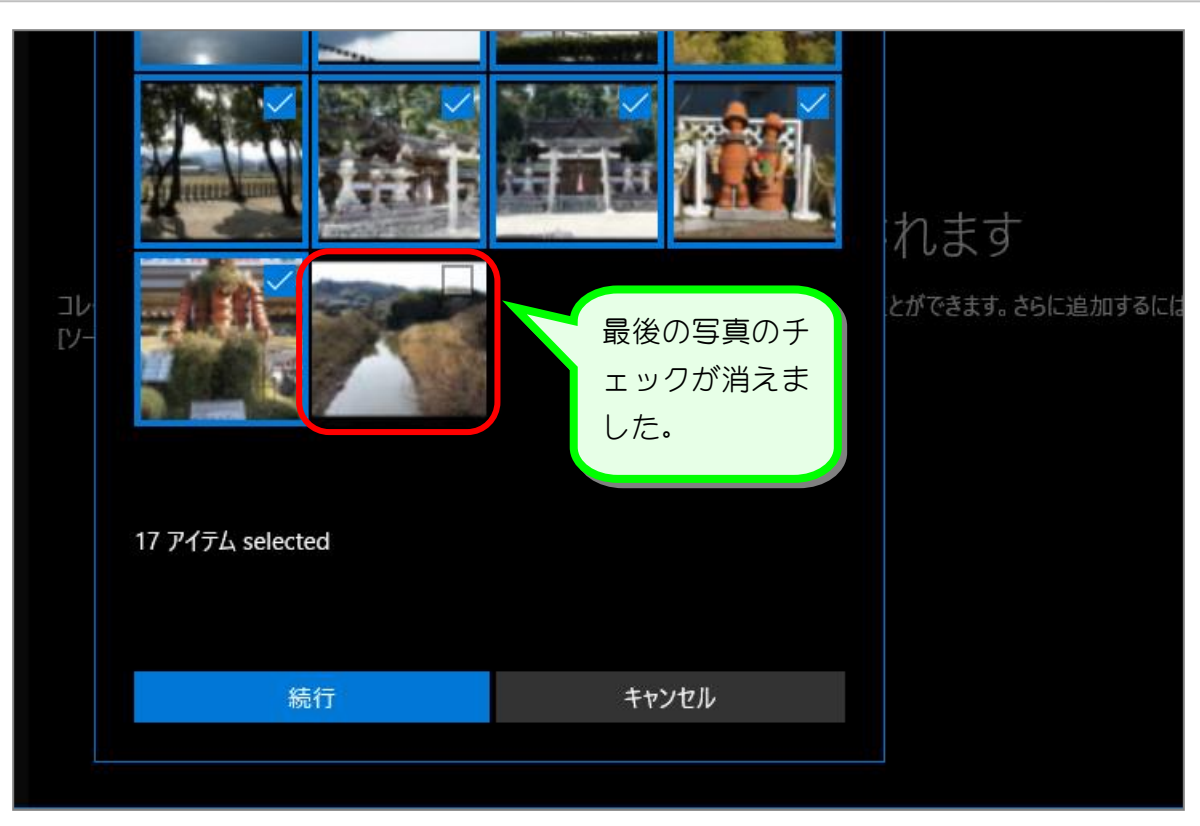

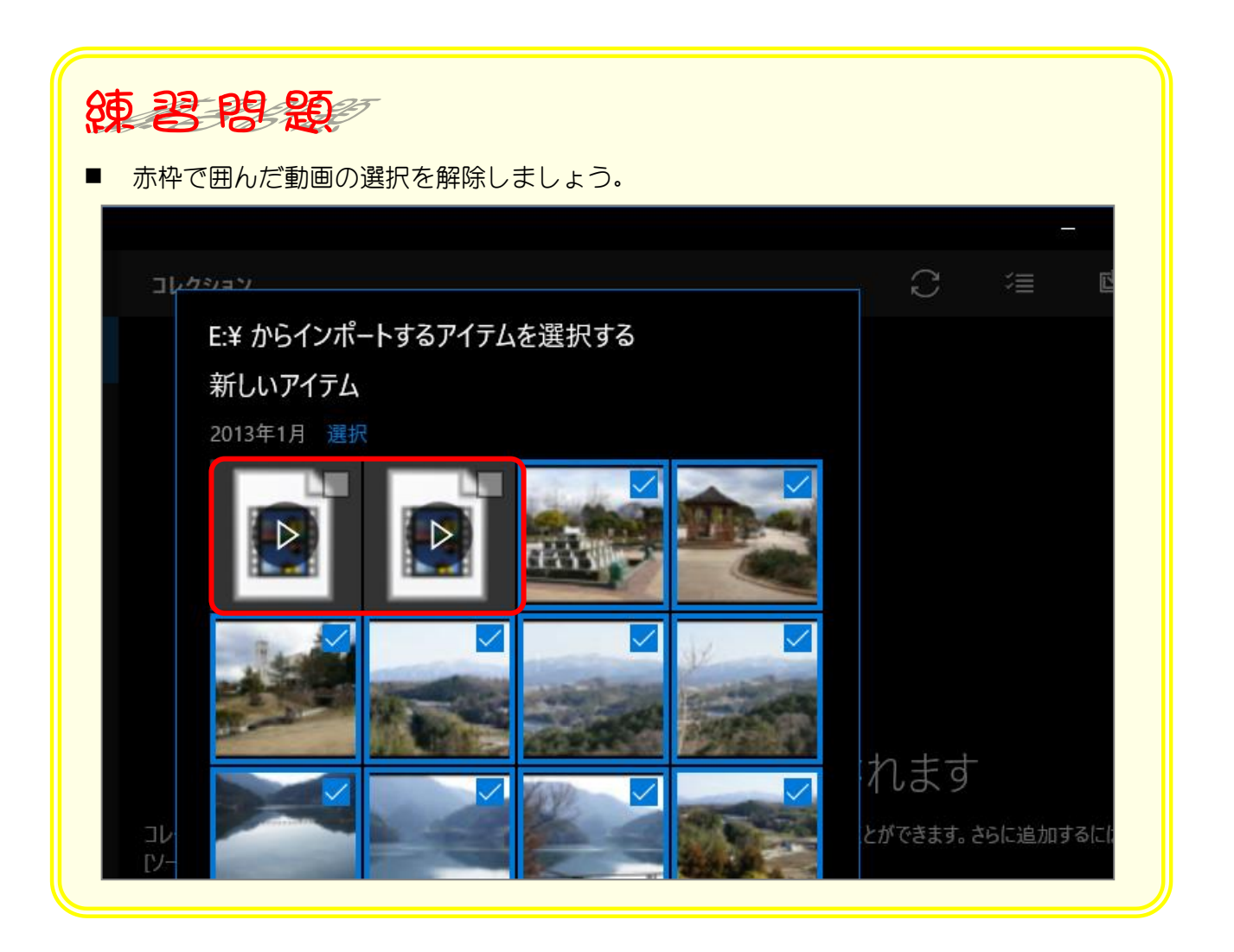

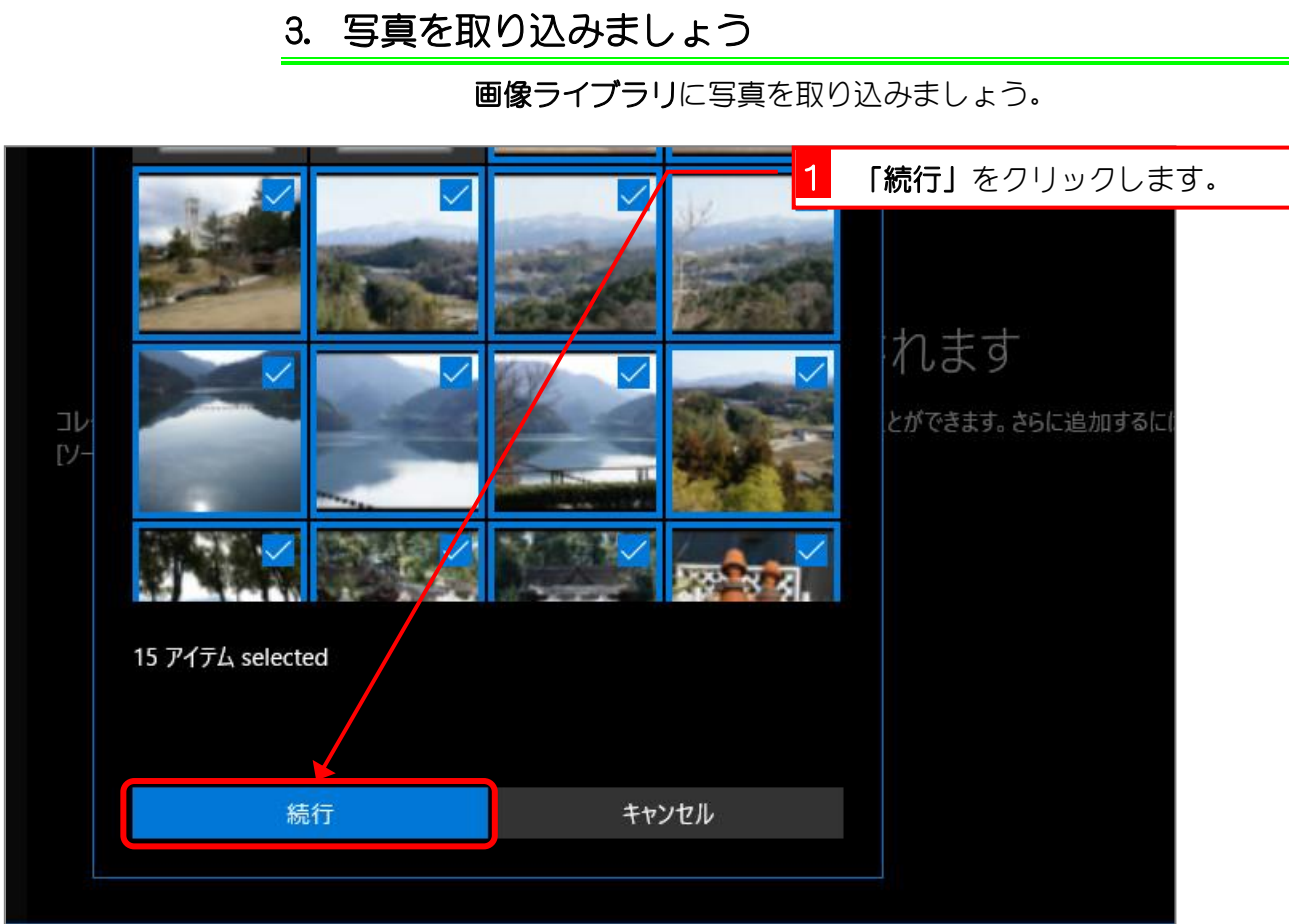

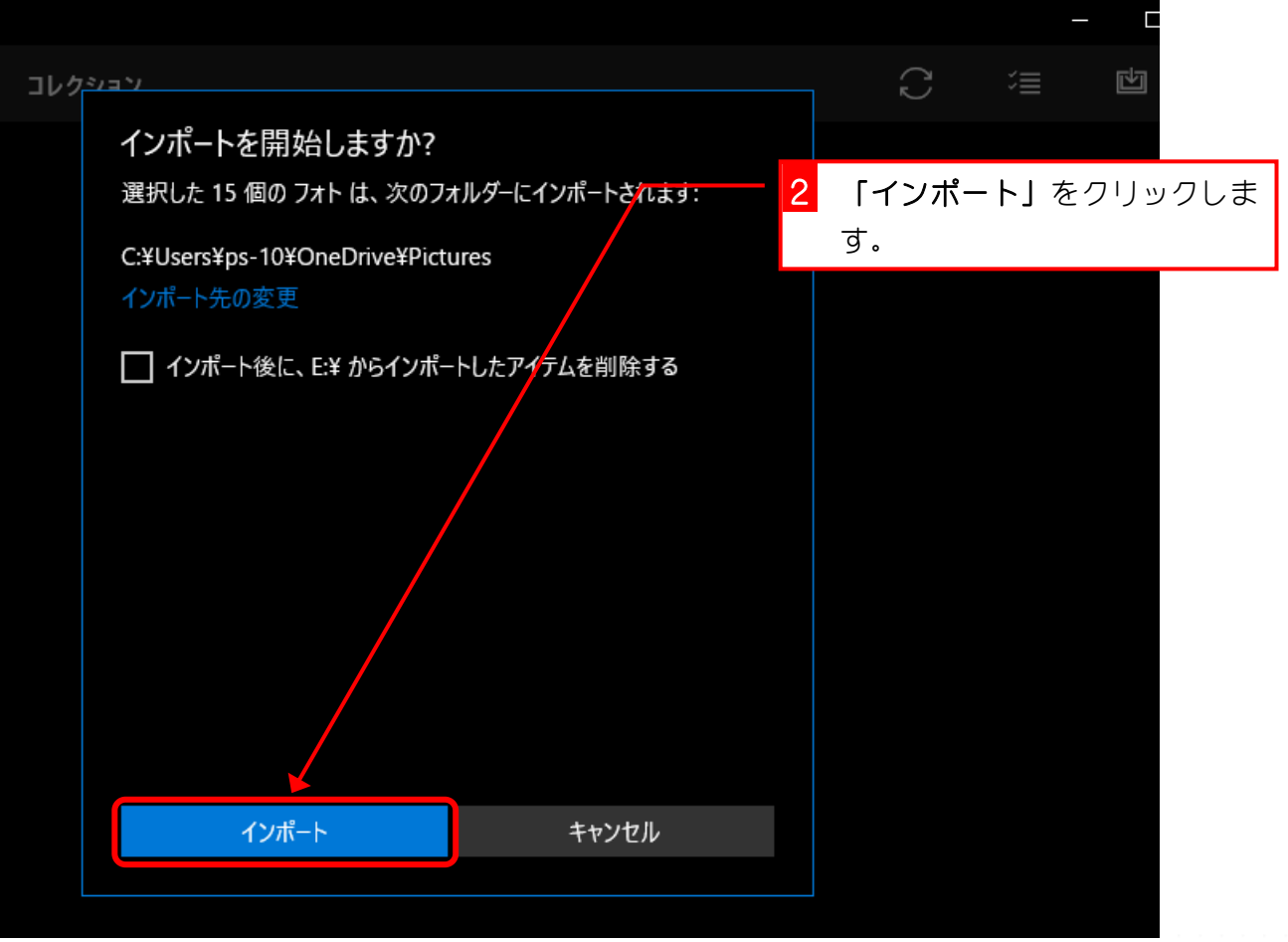

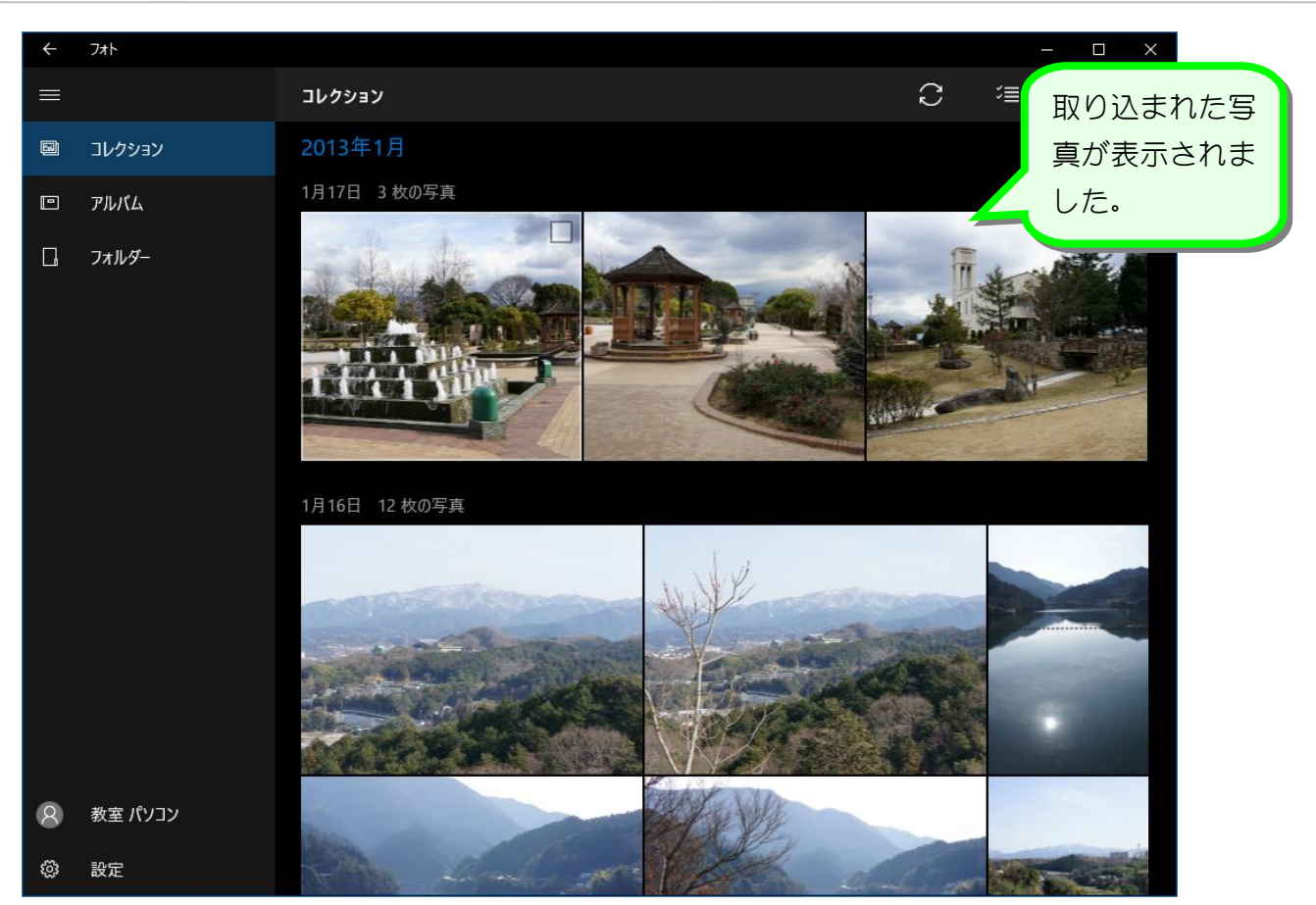

# STEP 2. パソコンからデジカメを取り外す

### 1. パソコンからデジカメを取り外しましょう

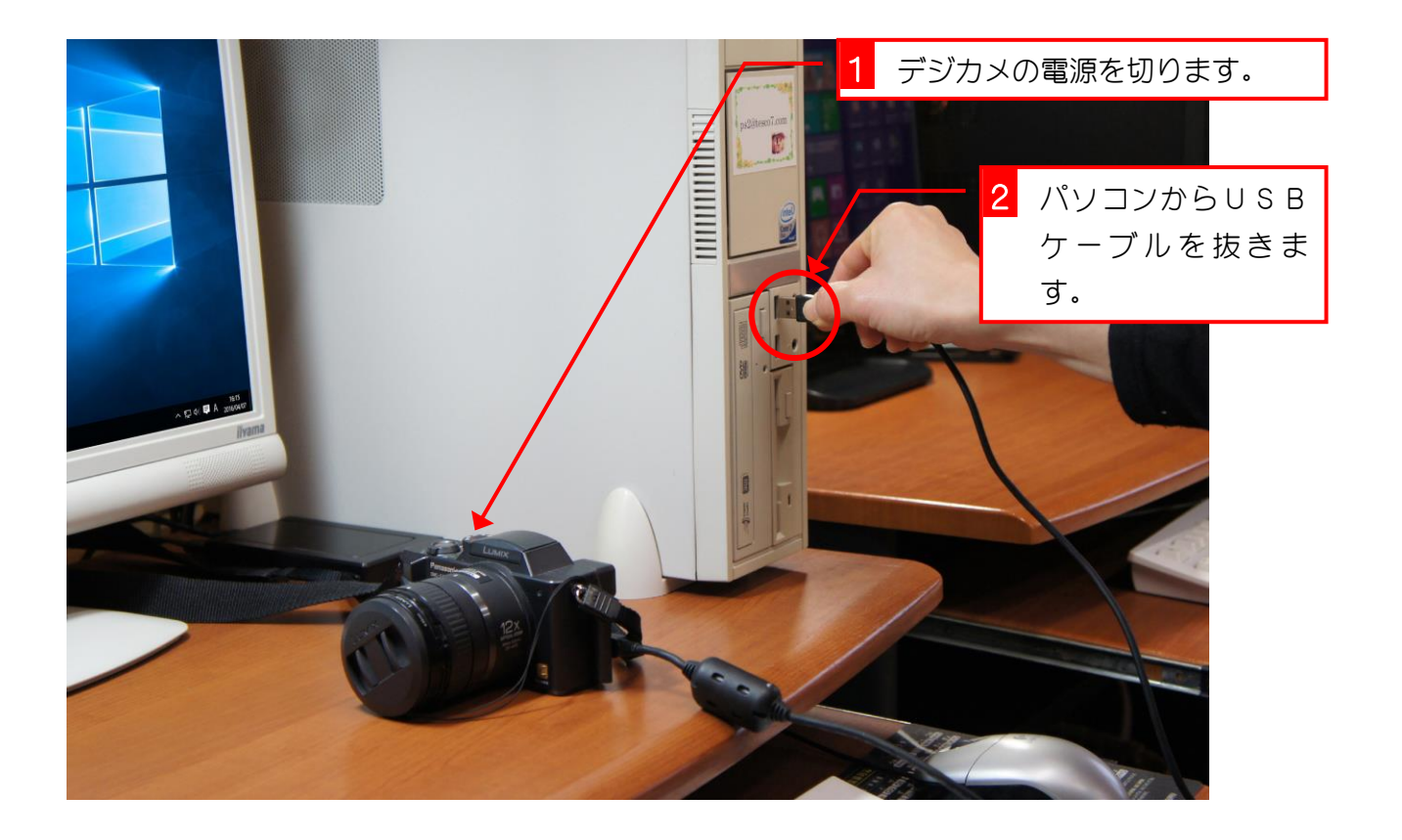

# STEP 3. フォトアプリを終了しましょう

#### 1. フォトアプリを終了してスタート画面に戻りましょう

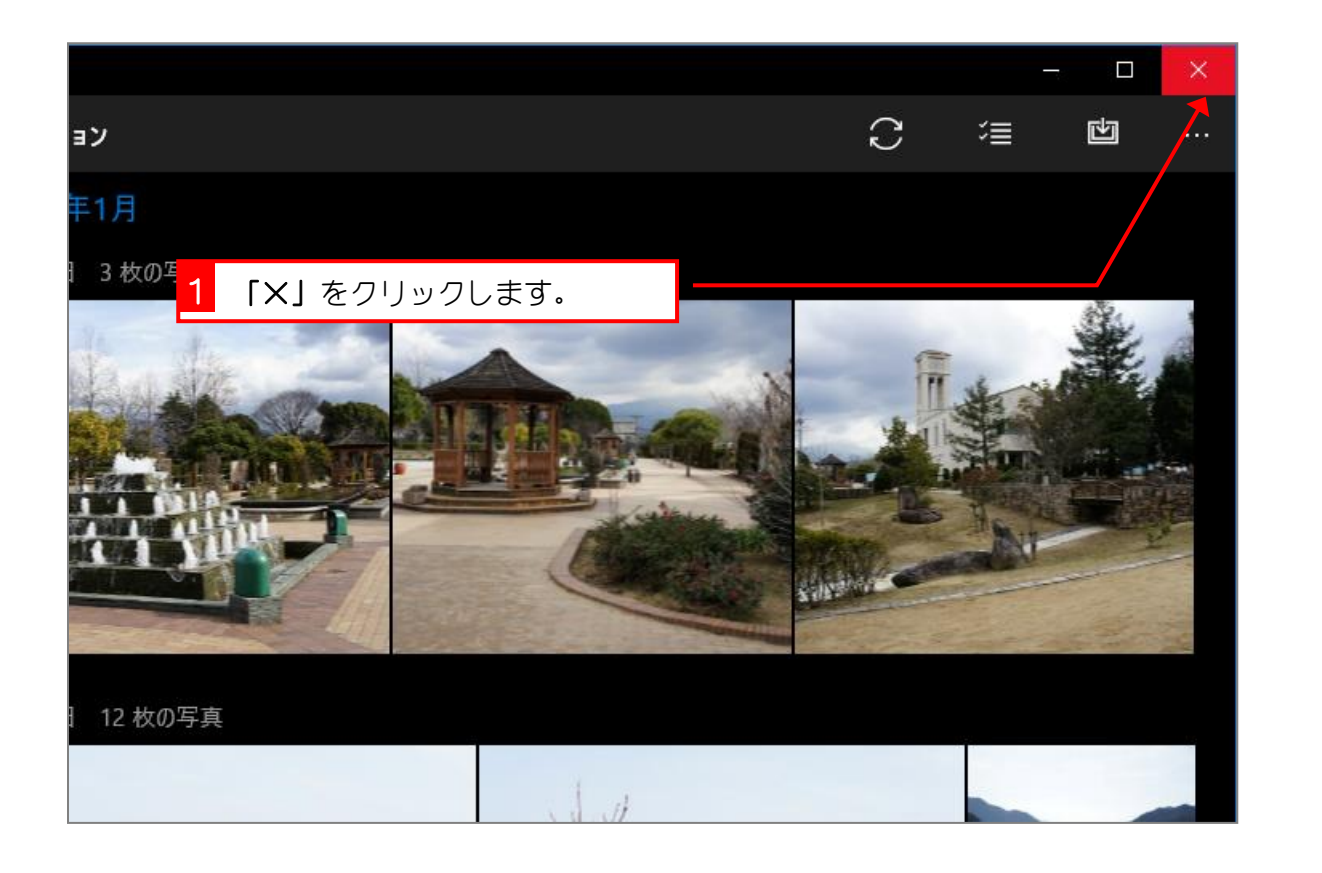

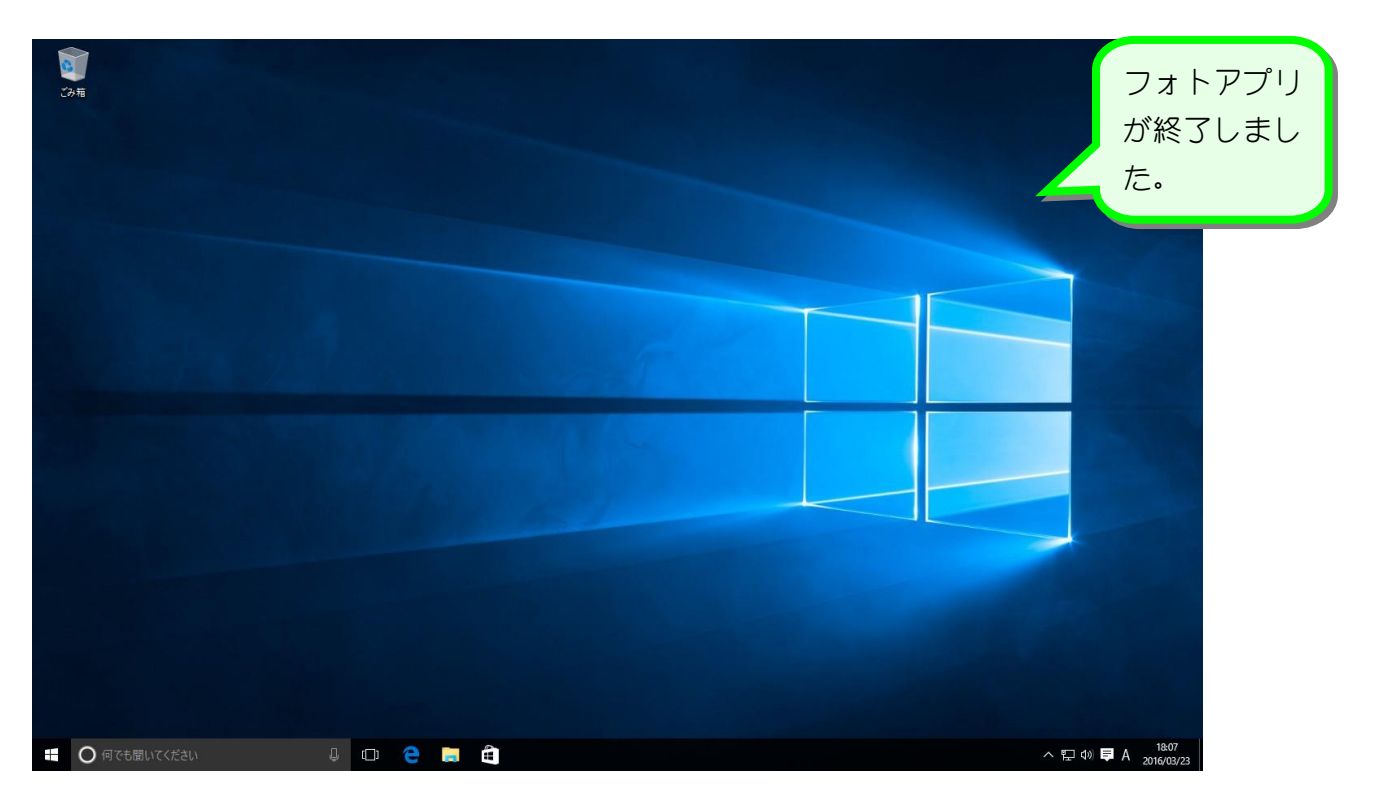